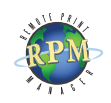

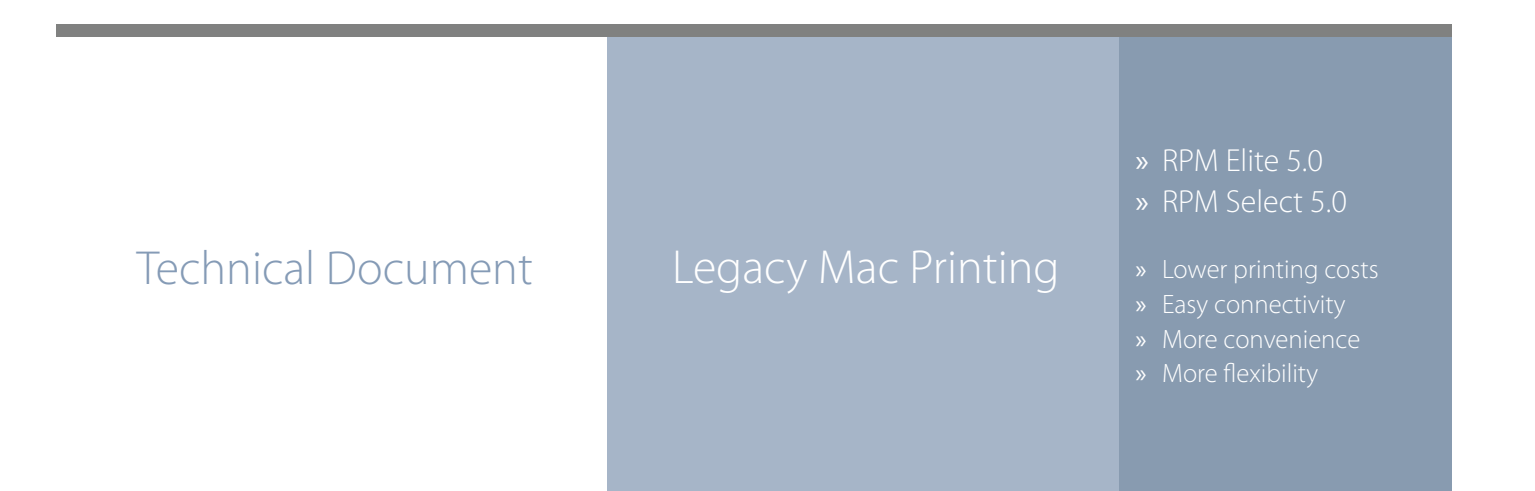

## RPM Remote Print Manager easily connects Mac computers with Windowsbased printers and systems.

- ◊ RPM includes a full set of easy-to-use features for simplifying document workflows, connecting disparate platforms, and lowering printing complexity and costs.
- ◊ If you are interested in other printing software, check out [ExcelliPrint](http://ipds.brooksnet.com/index.html). or [INTELLI](http://lpr.brooksnet.com/index.html)scribe

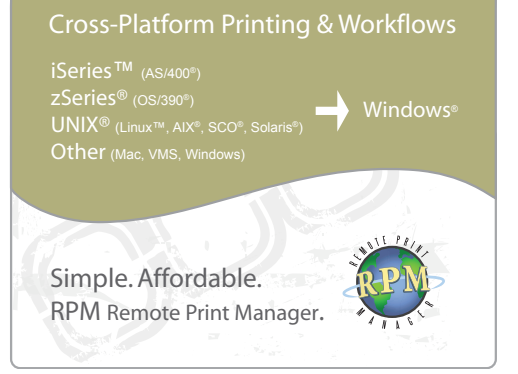

The purpose of this document is to assist you in configuring your Mac computer to print through RPM. It is intended for network administrators and Mac operators. For these instructions, you need to know the IP address or DNS hostname of your computer where RPM is installed.

## **Creating a Queue in RPM**

- 1. In RPM, choose Create from the Queue menu.
- 2. Enter the name of the new queue you wish to add and click Create. The new queue will be created.
- 3. Highlight the queue and choose Settings from the Queue menu. Add the action(s) necessary to produce your desired results. For instance, if you want to archive the file to disk, add Archive to disk. If you want to print the documents, choose a Raw printer action.
- 4. Now add any transforms you require. Macintosh computers typically send complex PCL or Postscript data, which can limit the number of useful transforms. You could insert a PCL banner page or use a string translation to modify the requested printer input tray. More complex transforms, such as converting to PDF or removing PCL codes, may not produce desirable results

Note: These instructions are intended to provide only a brief introduction on RPM configuration. For more detailed instructions, refer to the [RPM manual.](http://www.brooksnet.com/software/remoteprintmanager/rpm-manual.pdf)

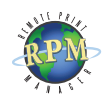

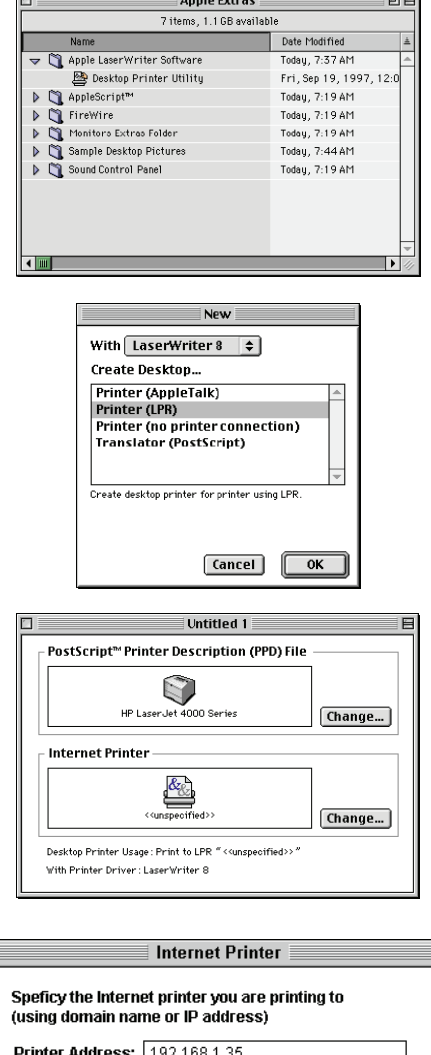

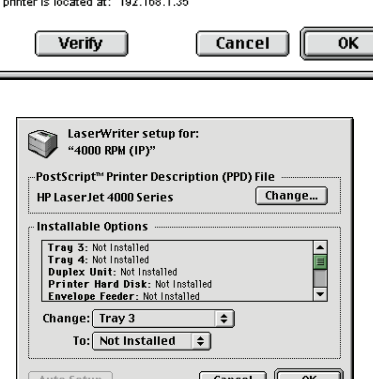

Queue: RPM

. . . . . . . . .

## **Configuring a Mac LPR Printer**

Requirements:

- MacOS 7.6.x or MacOS 8.1 or later
- **LaserWriter driver version 8.5.1 or later.**
- • Desktop Printer Spooler and Desktop Print Monitor version 2.1 extension
- Desktop Printer Utility 1.0
- OpenTransport 1.1 or later
- 1. Launch the Desktop Utility. By default, this utility is located in the Apple Extras folder.
- 2. Select Printer LPR and choose the correct print driver. Click OK.
- 3. Press Change to modify the "Postscript Printer Description" (PPD) file. Select the printer type to match the actual destination printer.
- 4. Under the "Internet Printer" section, press Change. Enter the IP Address of the RPM host and your RPM queue name. Click Verify to test the connection. Click OK.
- 5. From the File menu, choose Save. Name the printer and choose a destination folder for the printer icon. Press OK.
- 6. To change the page orientation, input tray, or other printer options, you must modify them manually. To set the options, highlight the printer icon and select Change Setup from the Printing menu.

Your Mac should now be configured properly to print through RPM.